# **JOB AID**

# **Enrolling, Updating or Terminating CCNC/CA Managed Care Plans**

#### **OVERVIEW**

This job aid provides instructions that assist actively enrolled Medicaid providers with enrolling, updating information, or terminating participation in Community Care of North Carolina/Carolina Access (CCNC/CA) within NCTracks by completing a Manage Change Request (MCR).

It is not necessary for individual providers to enroll in CCNC/CA if they are affiliated with a group or organization that is already enrolled in CCNC/CA. Refer to the *How do I enroll in North Carolina Medicaid as an Individual User Guide* for specific instructions.

**Note**: For more information regarding CCNC/CA Participation Requirements refer to https://medicaid. [ncdhhs.gov/providers/programs-and-services/community-care-north-carolinacarolina-access-ccncca](https://medicaid.ncdhhs.gov/providers/programs-and-services/community-care-north-carolinacarolina-access-ccncca)

#### I **NAVIGATE TO STATUS AND MANAGEMENT – ENROLL IN CCNC/CA**

The public NCTracks home page displays before you are logged in to the system. To log in to the secure NCTracks Provider Portal, complete the following steps.

**Note**: The NCTracks application is compatible with Internet Explorer version 11.0. It also supports Mozilla Firefox versions 49.0 or 50.0 OR Google Chrome 54.0 or 55.0. Therefore, we recommend using a supported browser.

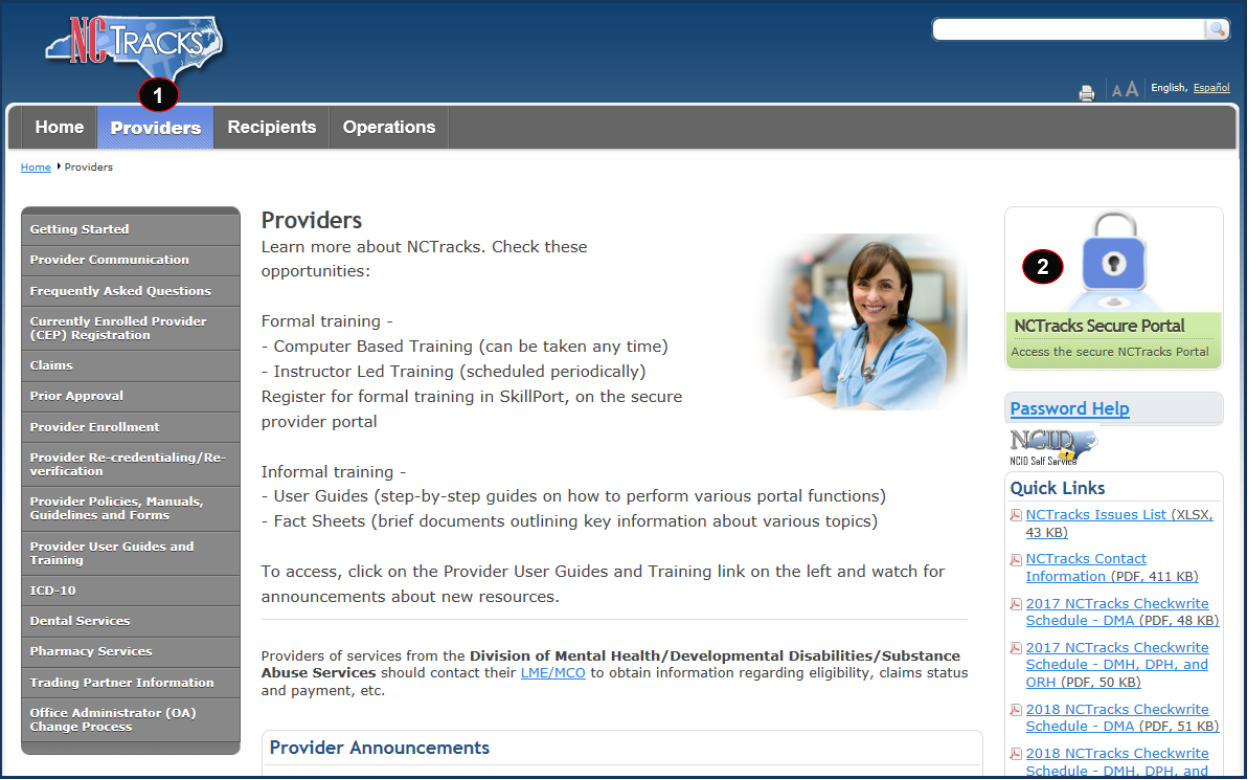

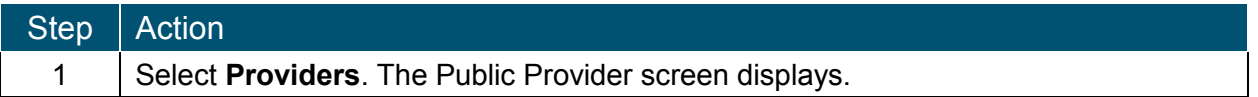

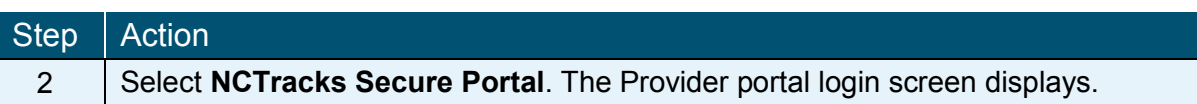

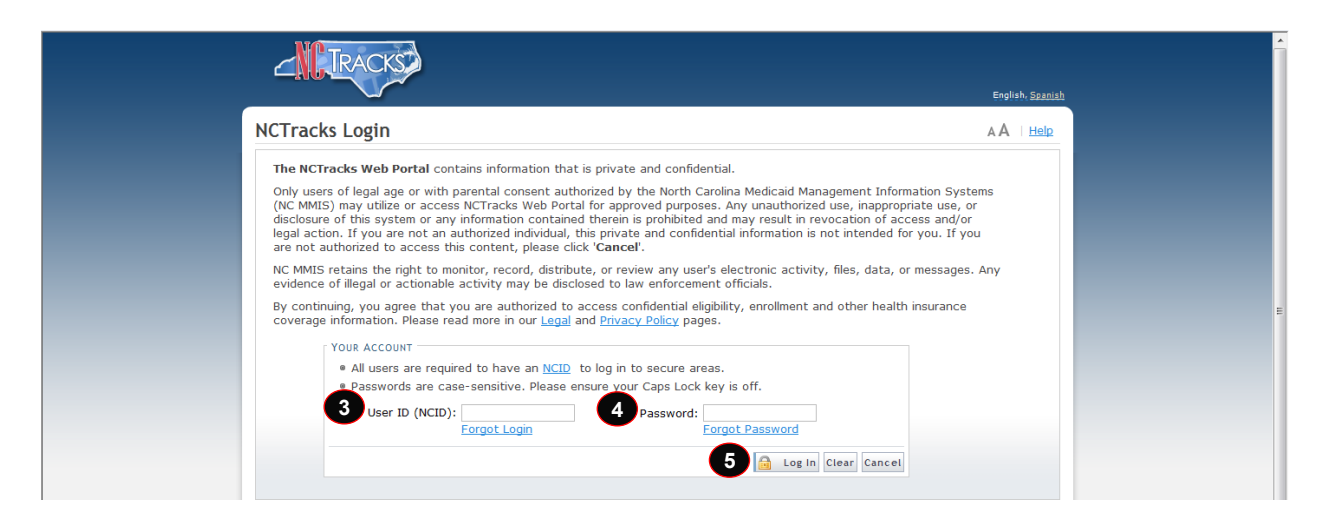

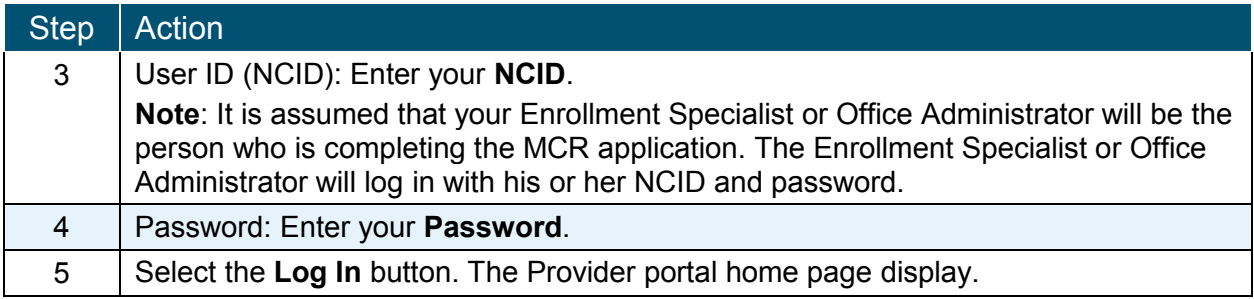

#### **NAVIGATE TO STATUS AND MANAGEMENT PAGE**

The user may need to update information on the provider record such as CCNC/CA, Electronic Funds Transfer (EFT), taxonomy, address, affiliations, or licensure. These changes would require an MCR.

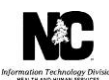

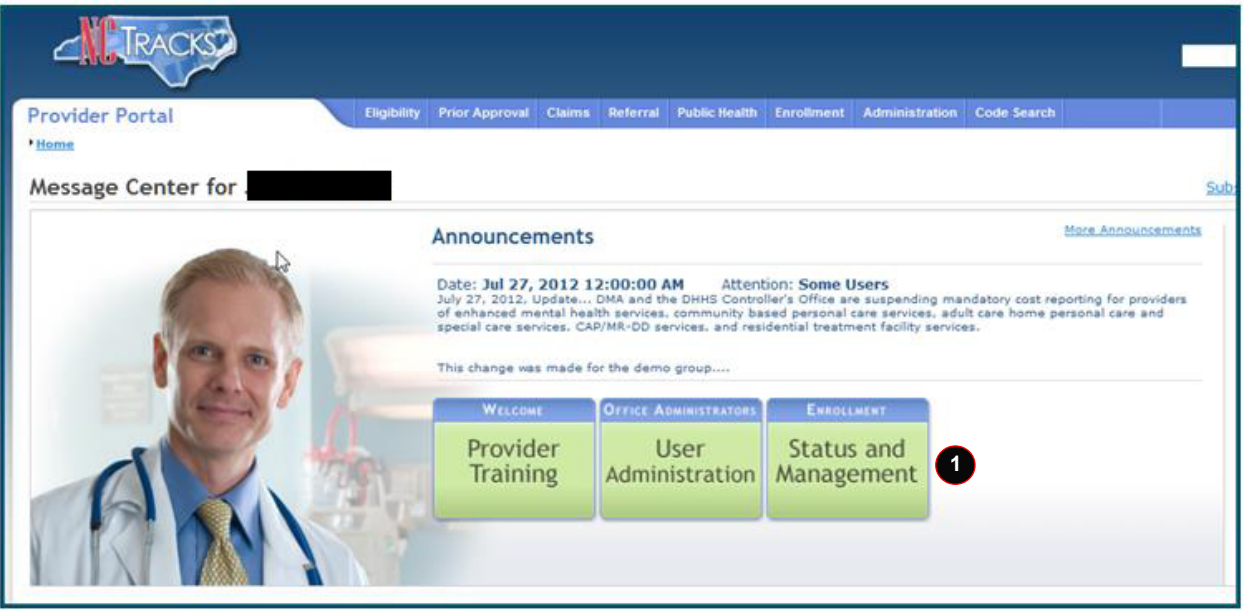

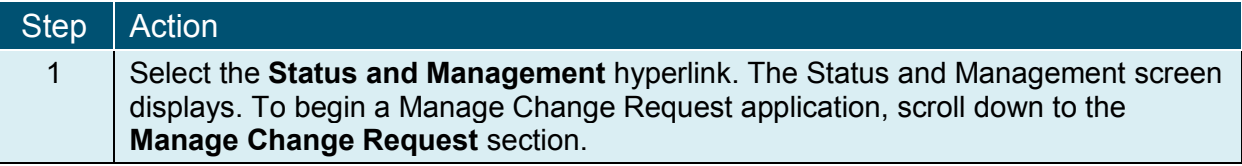

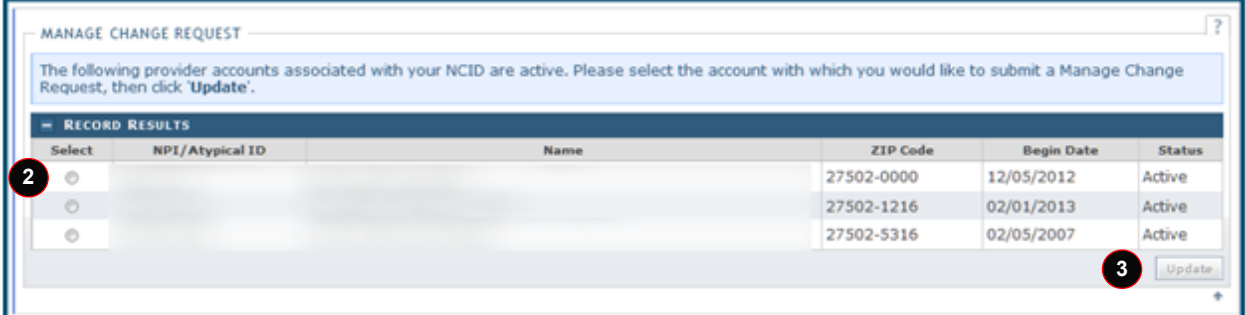

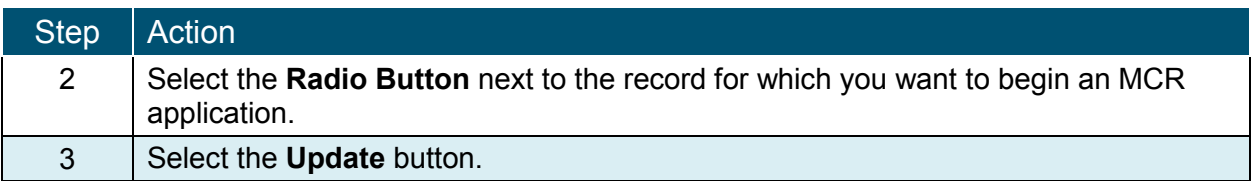

#### **REQUESTED MANAGE CHANGE REQUEST TYPE – COMPLETE MULTIPLE CHANGES OR REVIEW YOUR COMPLETE PROVIDER RECORD**

When the Office Administrator, Owner/Managing Employee User, or a user with the Enrollment Specialist role selects the 'Update' button on the Status and Management screen, they will be directed to the Requested Manage Change Request Type screen.

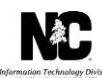

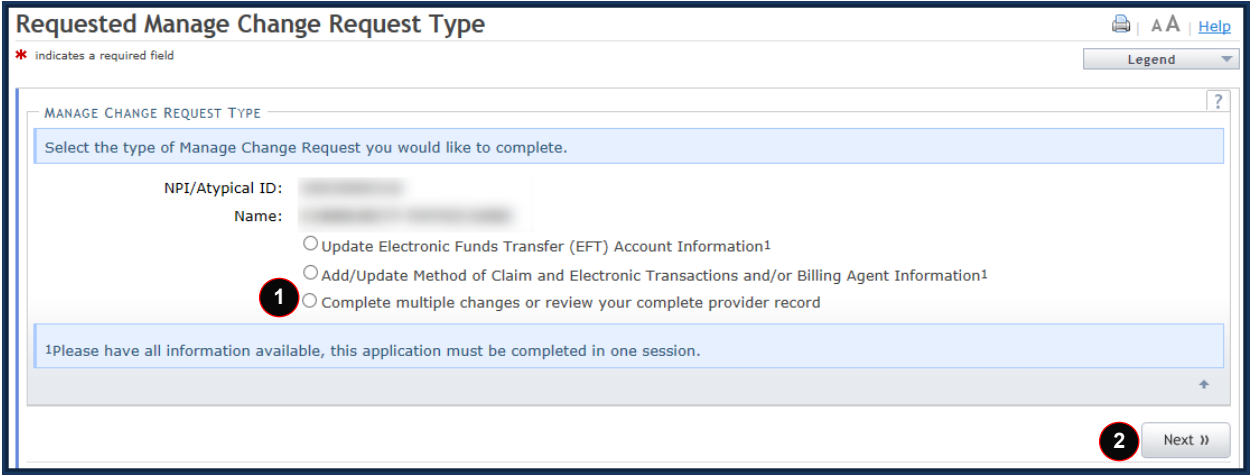

**Note:** Refer to the *Provider Web Portal Applications Participant User Guide* or the *Enrollment Specialist User Guide* for specific instructions on completing a full Manage Change Request application.

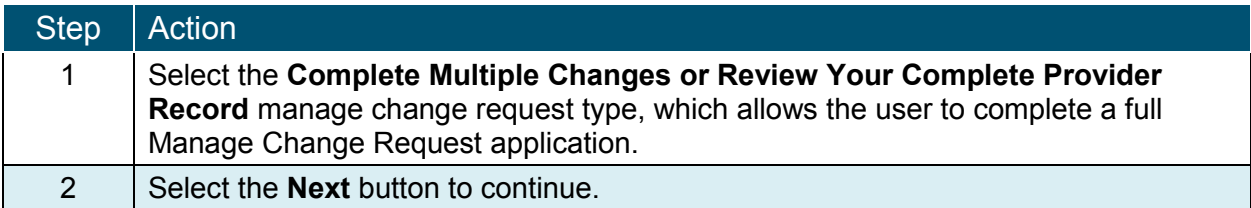

## **ORGANIZATION BASIC INFORMATION PAGE**

This page captures your Organization's basic information.

When completing a MCR, providers must review each section for accuracy and make necessary corrections. For CCNC/CA participating providers, this is important to avoid delays in processing of the managed change request.

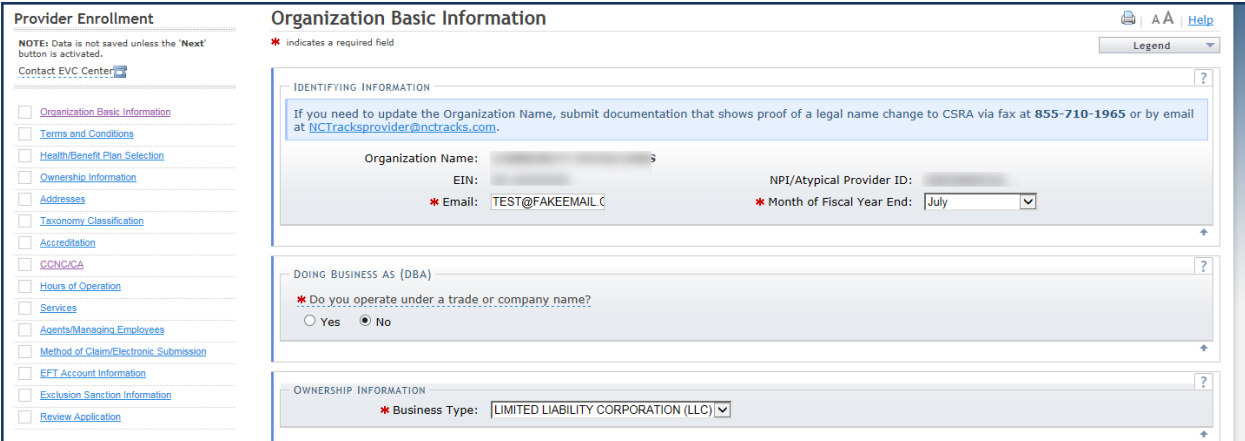

The provider will continue through the MCR application screens until they reach the **CCNC/CA** page.

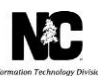

## **CCNC/CA PAGE**

The Community Care of North Carolina/Carolina ACCESS page display.

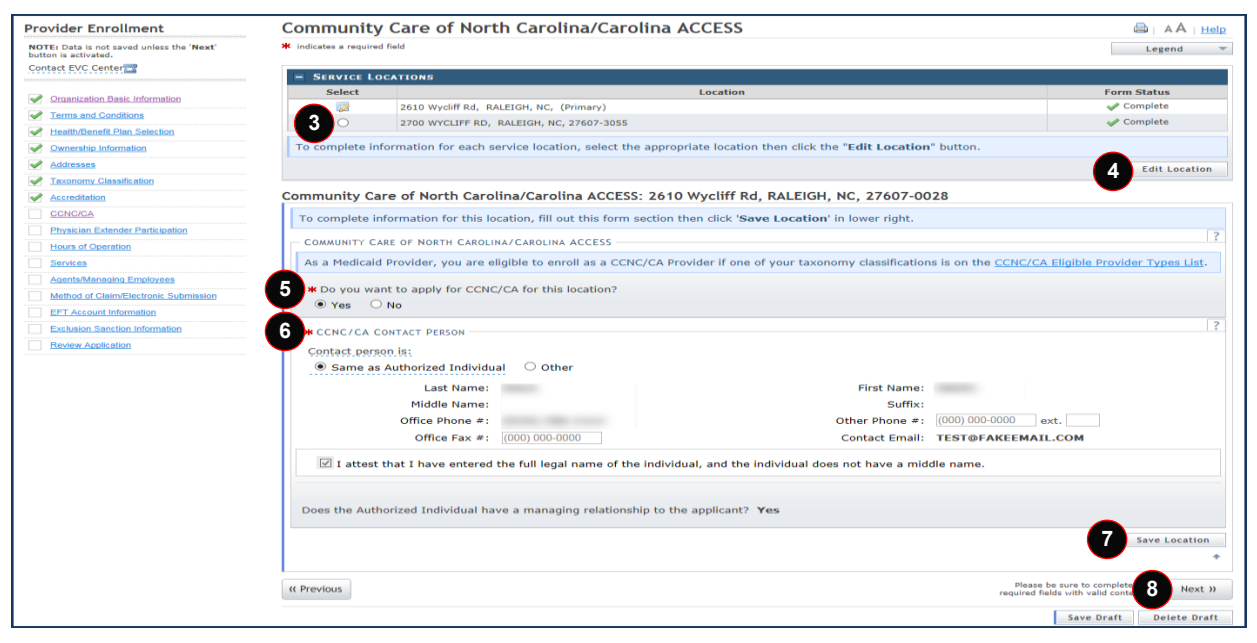

**Note:** Do **NOT** click the menu options on the left-hand side of the screen, as each page must be Accessed/reviewed before the MCR can be submitted. Instead, to navigate to the appropriate section, click the **Next** button on the bottom right corner of the page until you reach the section you would like to have changes made.

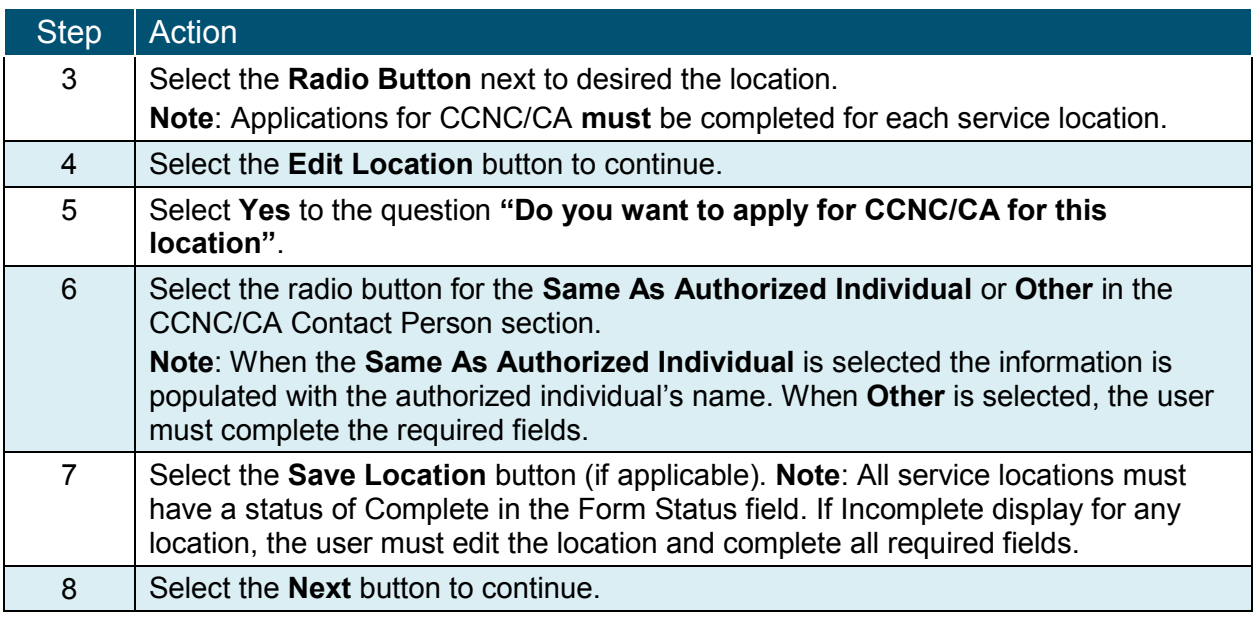

## **PHYSICIAN EXTENDER PARTICIPATION PAGE**

The Physician Extender Participation page display. This page allows the user to view, add, or update physician extenders participating and the requested maximum number of the CCNC/CA enrollees at the location. The user can request a maximum of 2000 CCNC/CA enrollees for

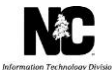

each participating member of the practice including Physician Assistants, Nurse Practitioners, and Nurse Midwives.

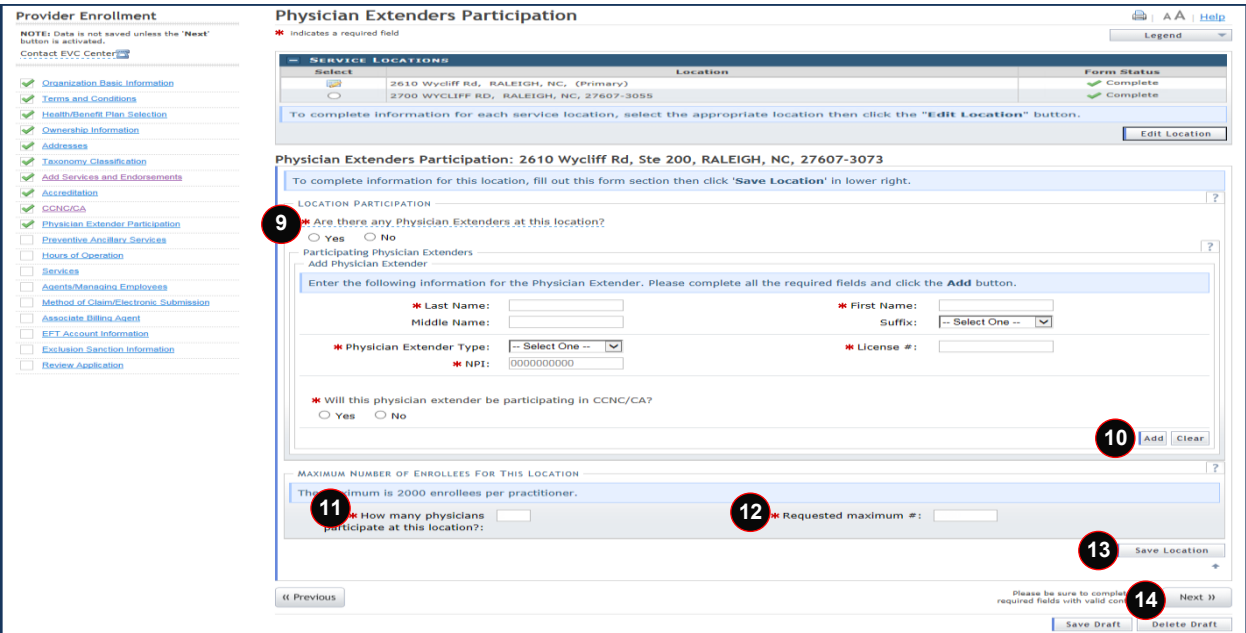

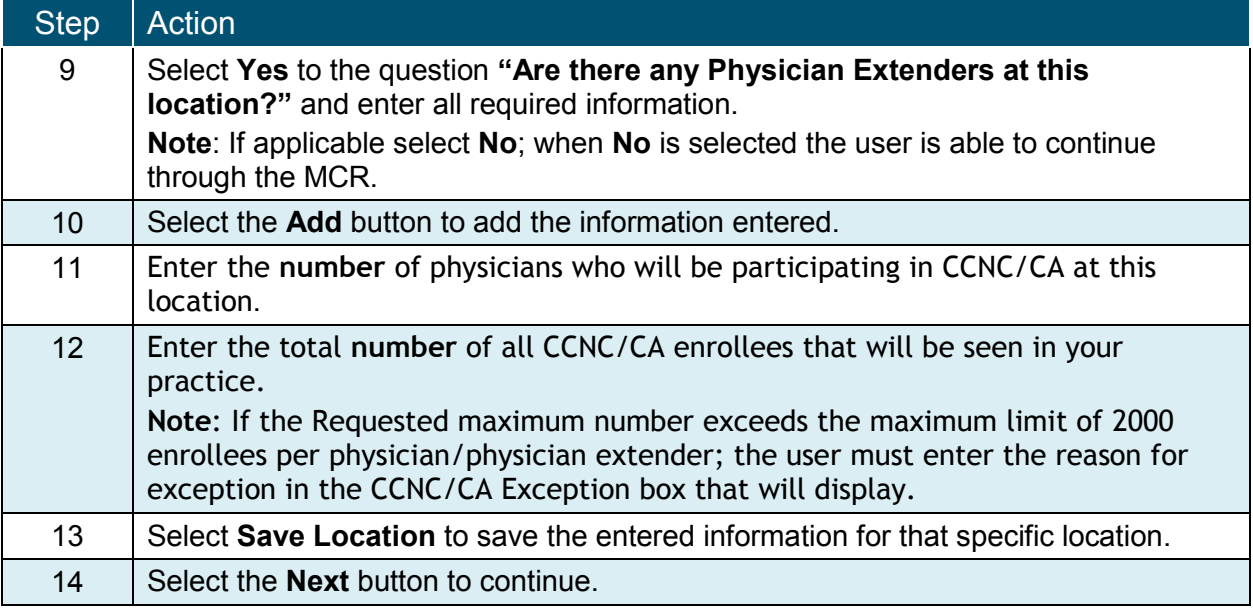

## **PREVENTIVE AND ANCILLARY SERVICES PAGE**

The Preventive and Ancillary Services page display. This page allows the user to enter preventive and ancillary services. In order to meet the requirements for enrolling, CCNC/CA providers must provide certain preventive health services for the applicable age range.

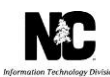

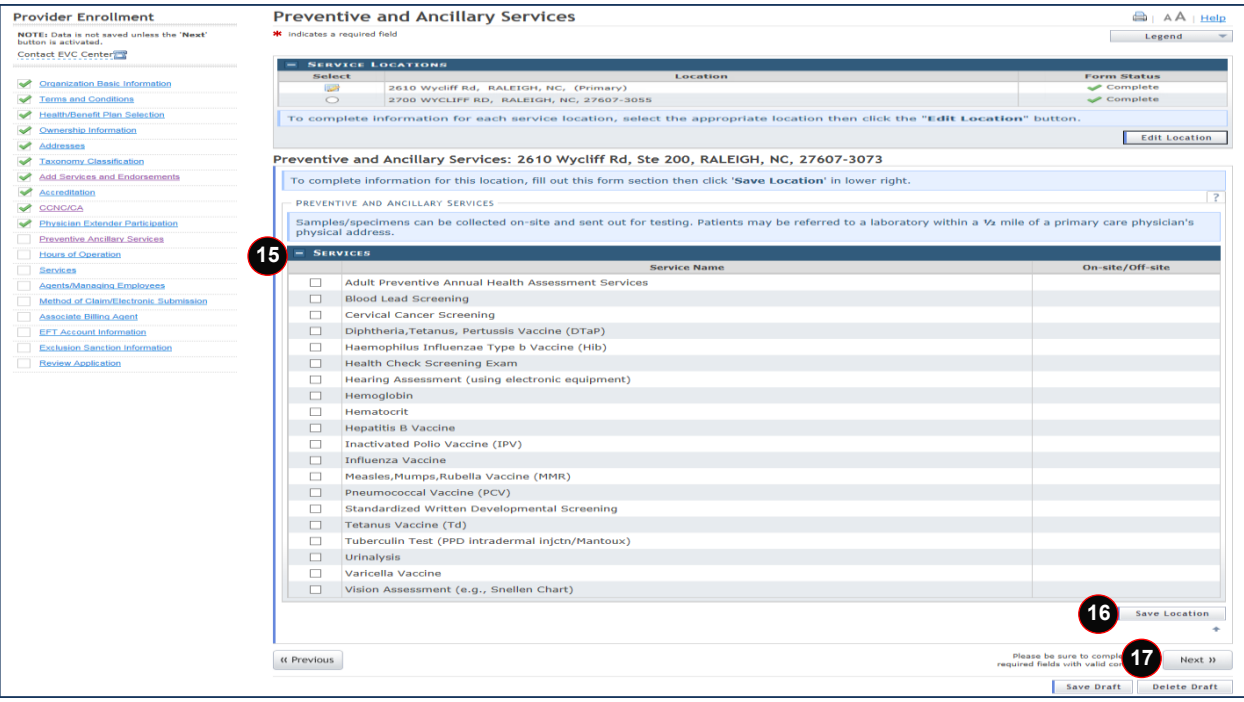

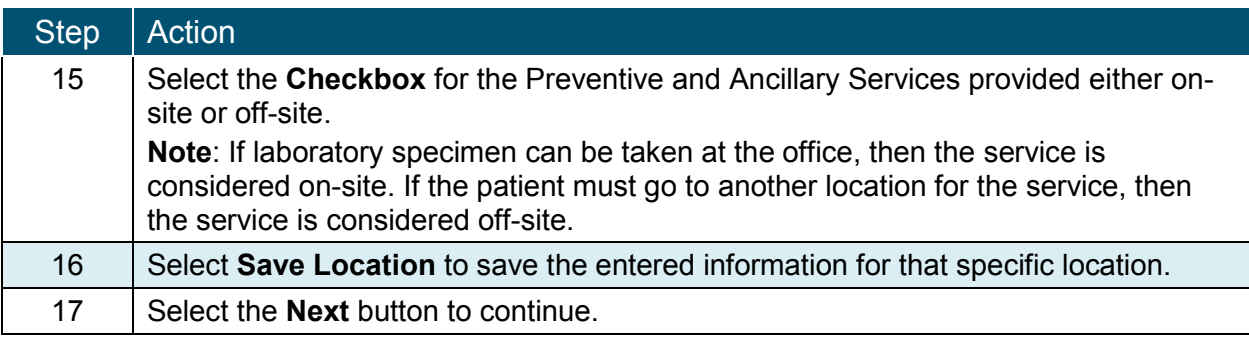

**Note**: In order to meet the requirements for enrolling, CCNC/CA providers must provide preventative healthcare services for applicable age range. Refer to the **CCNC/CA Preventative Health Requirements** sheet for these requirements.

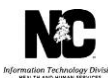

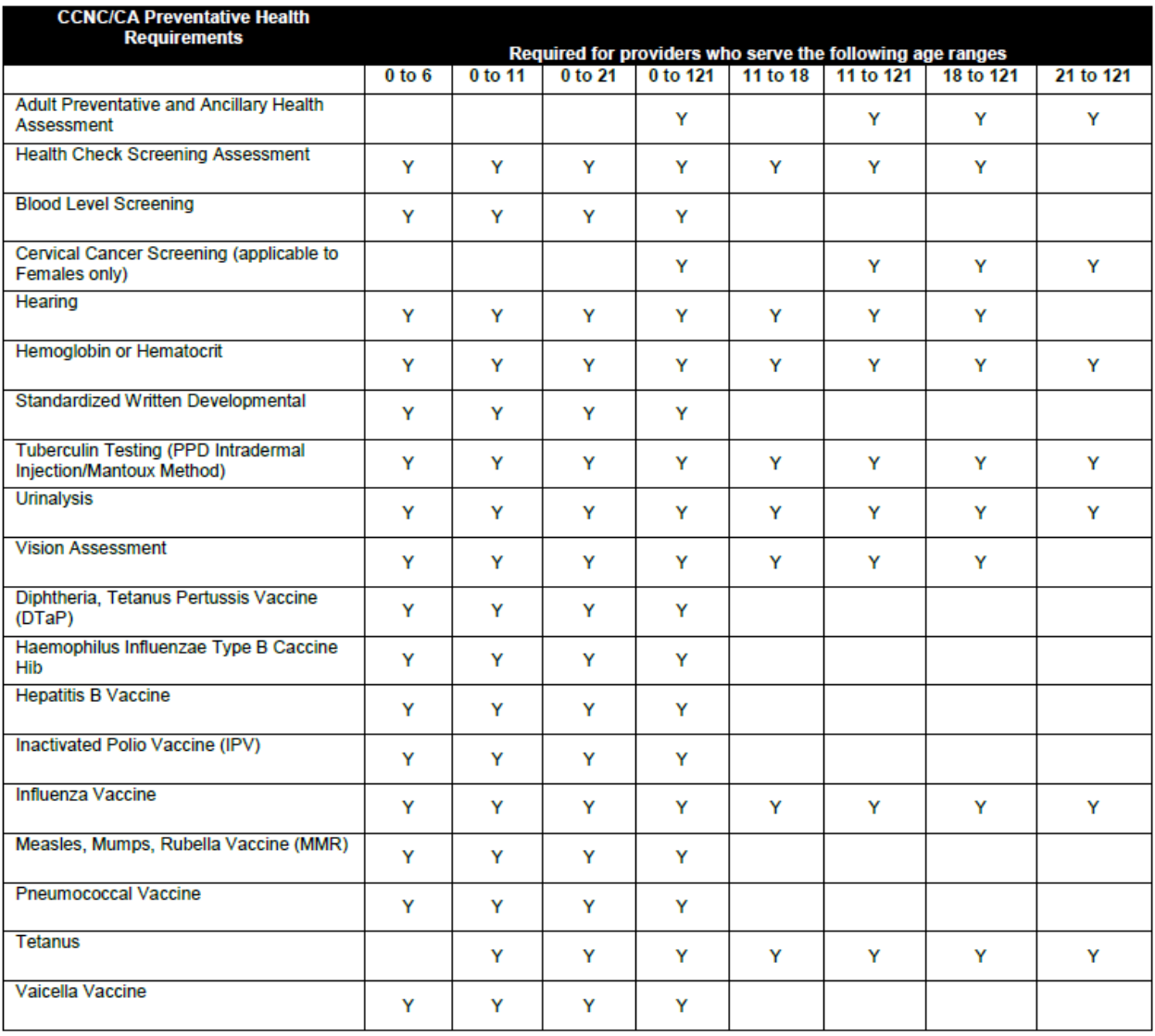

## **HOURS PAGE**

The Hours page display. This page allows the user to enter the hours that services are provided on a regular basis and after hours coverage information.

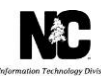

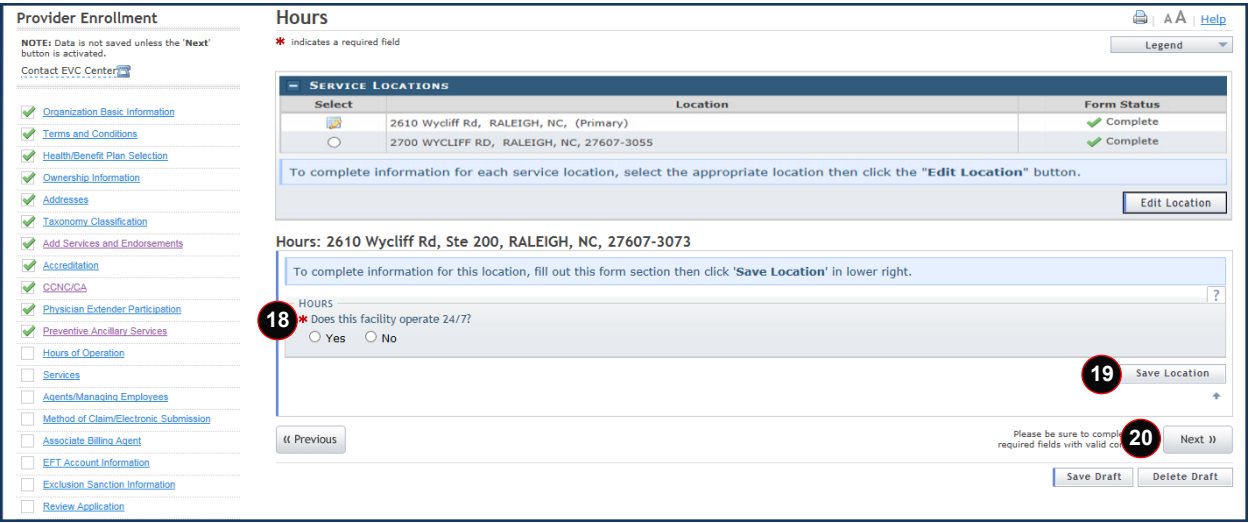

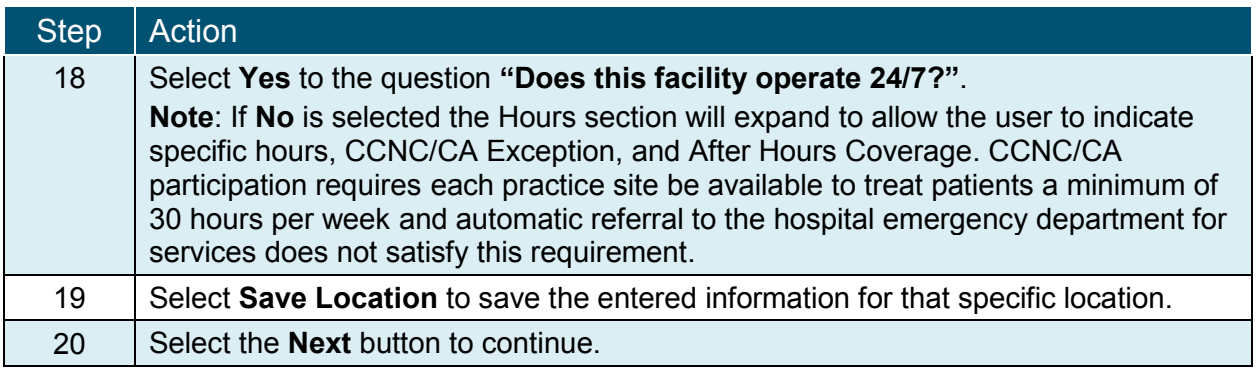

**The provider will continue through the MCR application screens until they reach the Sign and Submit Electronic Application page**.

#### **SIGN AND SUBMIT ELECTRONIC APPLICATION PAGE**

The Sign and Submit Electronic Application page display. This page allows the user to confirm electronic submission of a provider application, to electronically attach any additional required documents, and the option of submitting the entire application now or later.

#### North Carolina Medicaid Management February 07, 2019 Information System (NCMMIS)

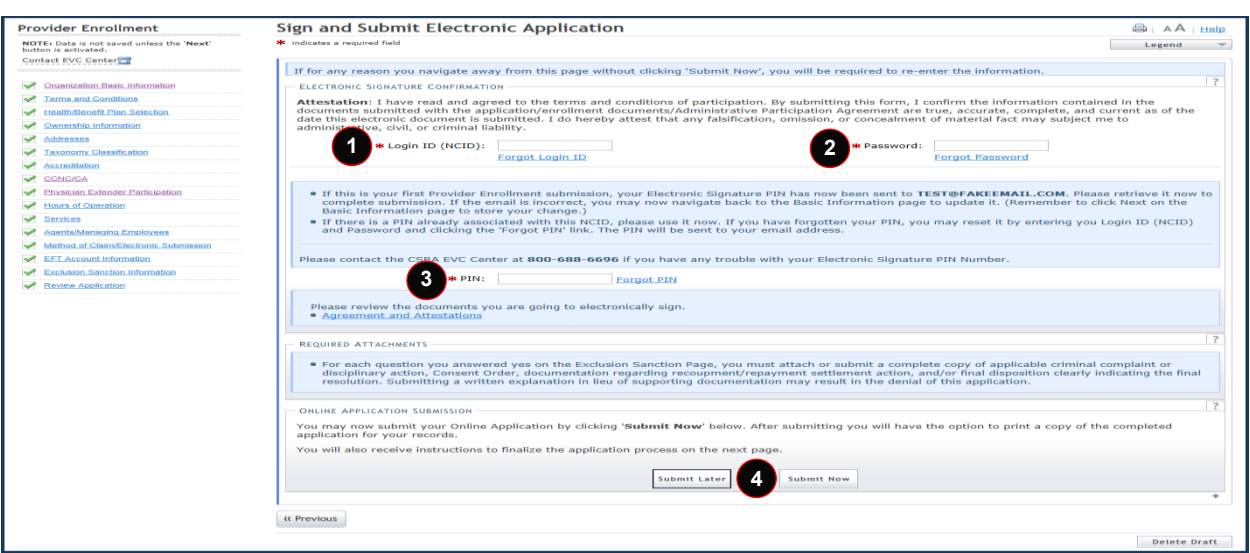

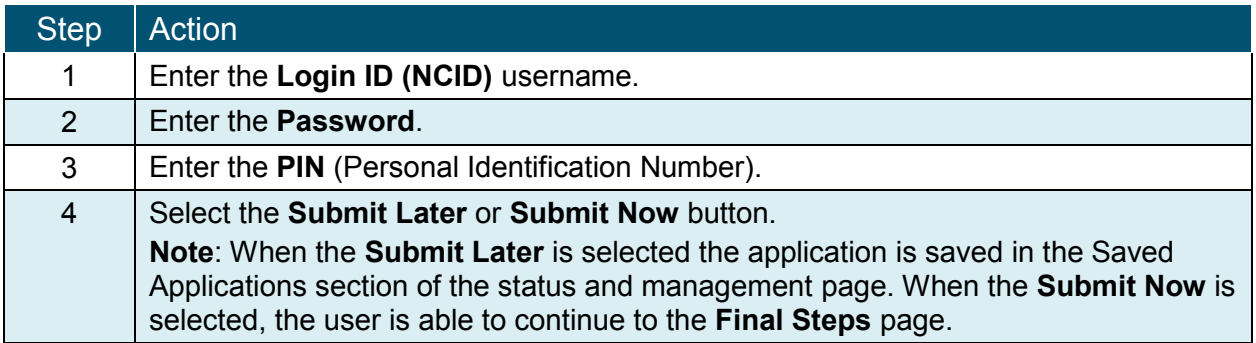

#### **FINAL STEPS**

This screen informs the user that the application submission is complete. This page also contains the final steps the user must take in order to complete the application process (supplemental documents required). The user may also download a PDF copy of the submitted application.

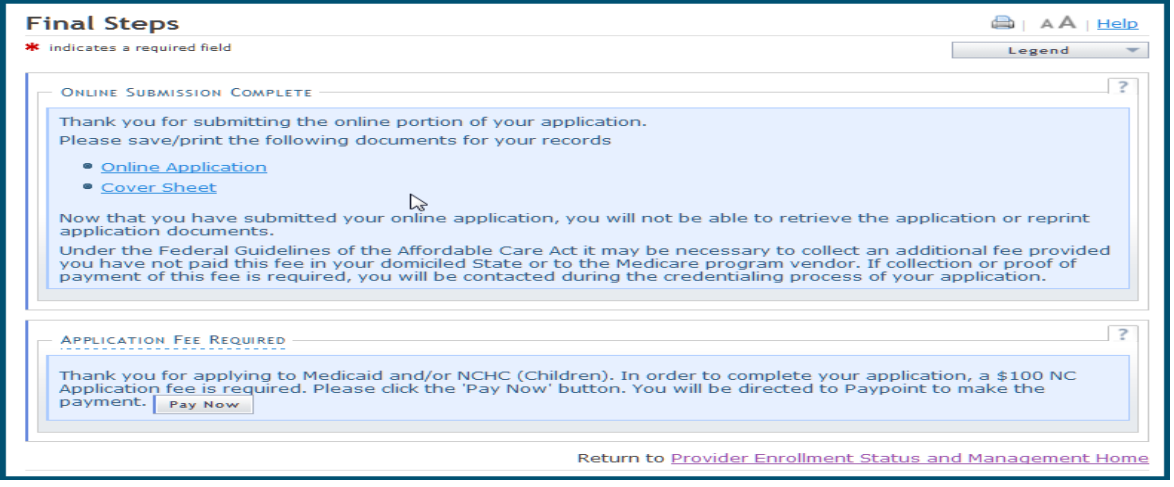

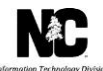

#### **NAVIGATE TO STATUS AND MANAGEMENT – TERMINATE PARTICIPATION IN CCNC/CA**

The public NCTracks home page displays before you are logged in to the system. To log in to the secure NCTracks Provider Portal, complete the following steps.

**Note**: The NCTracks application is compatible with Internet Explorer version 11.0. It also supports Mozilla Firefox versions 49.0 or 50.0 OR Google Chrome 54.0 or 55.0. Therefore, we recommend using a supported browser.

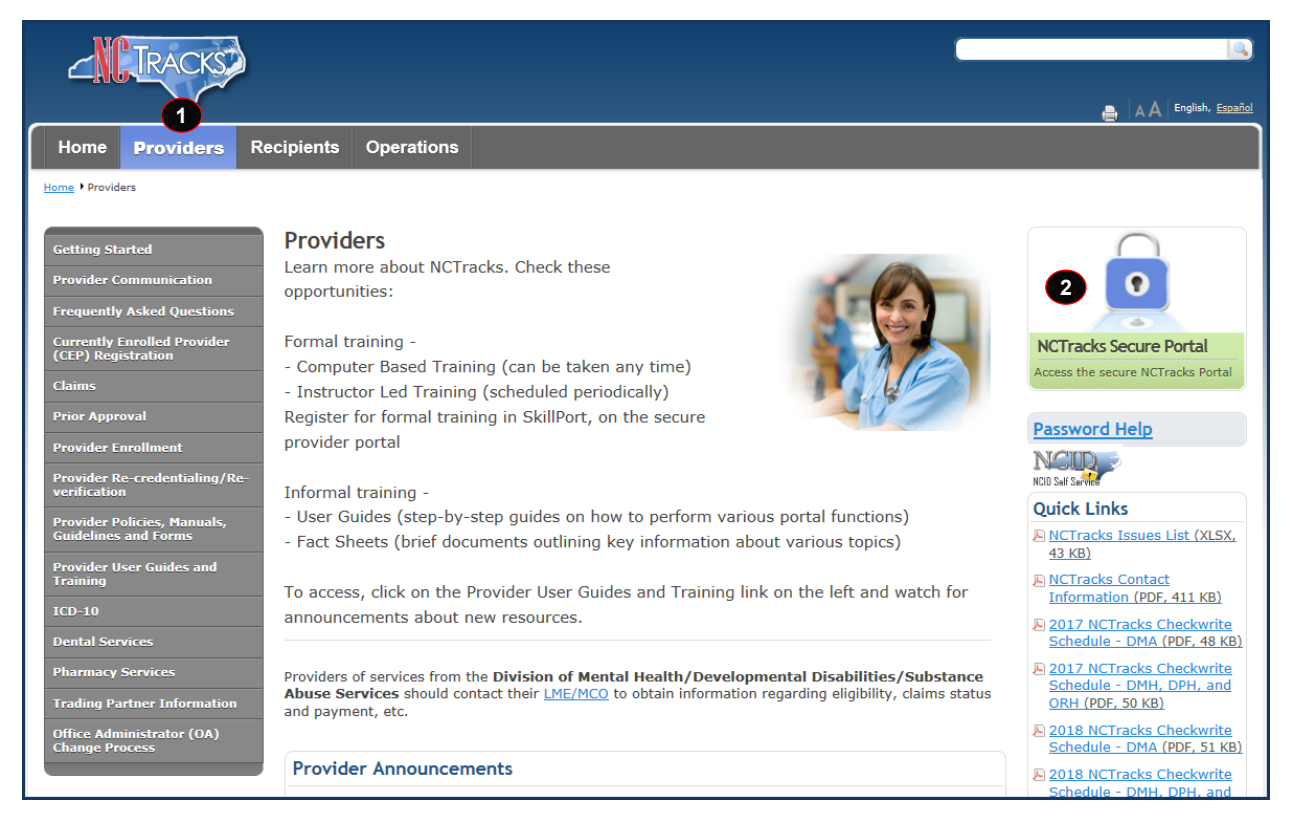

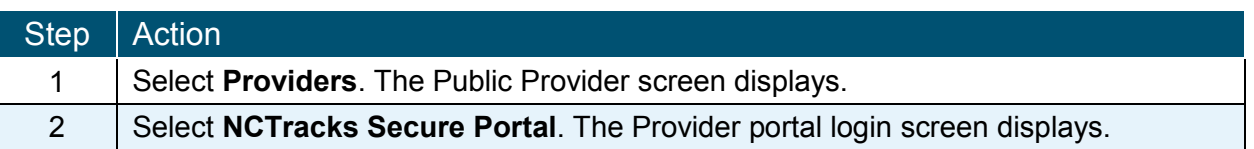

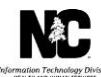

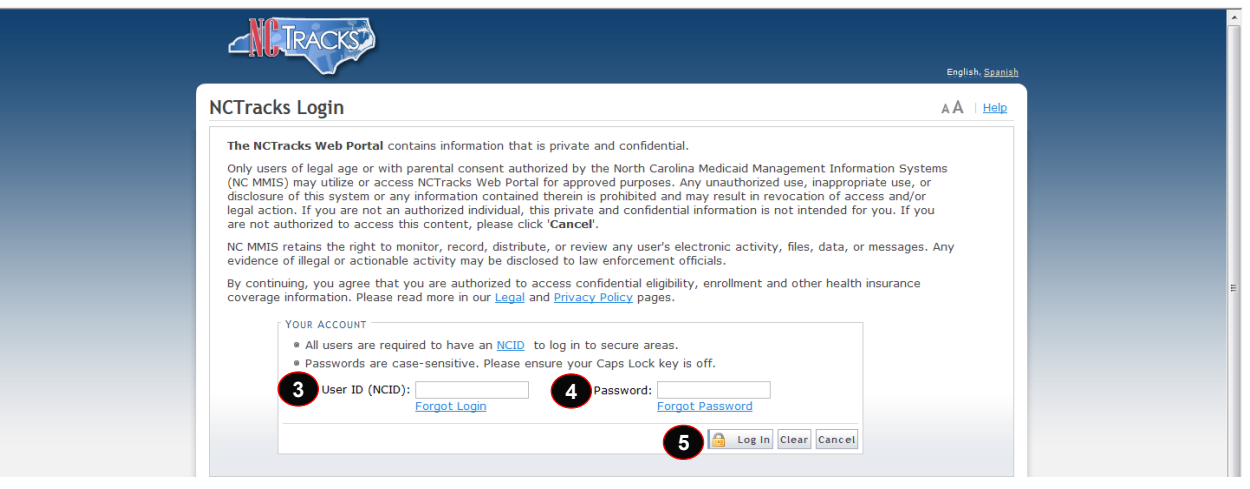

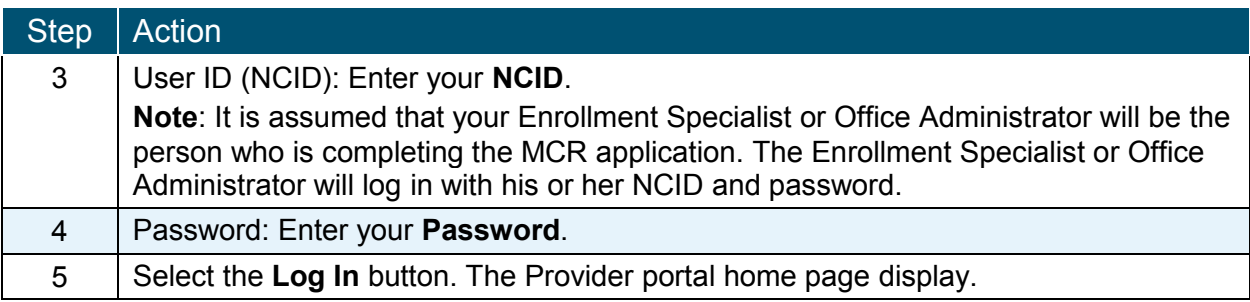

#### **NAVIGATE TO STATUS AND MANAGEMENT PAGE**

The user may need to update information on the provider record such as CCNC/CA, Electronic Funds Transfer (EFT), taxonomy, address, affiliations, or licensure. These changes would require an MCR.

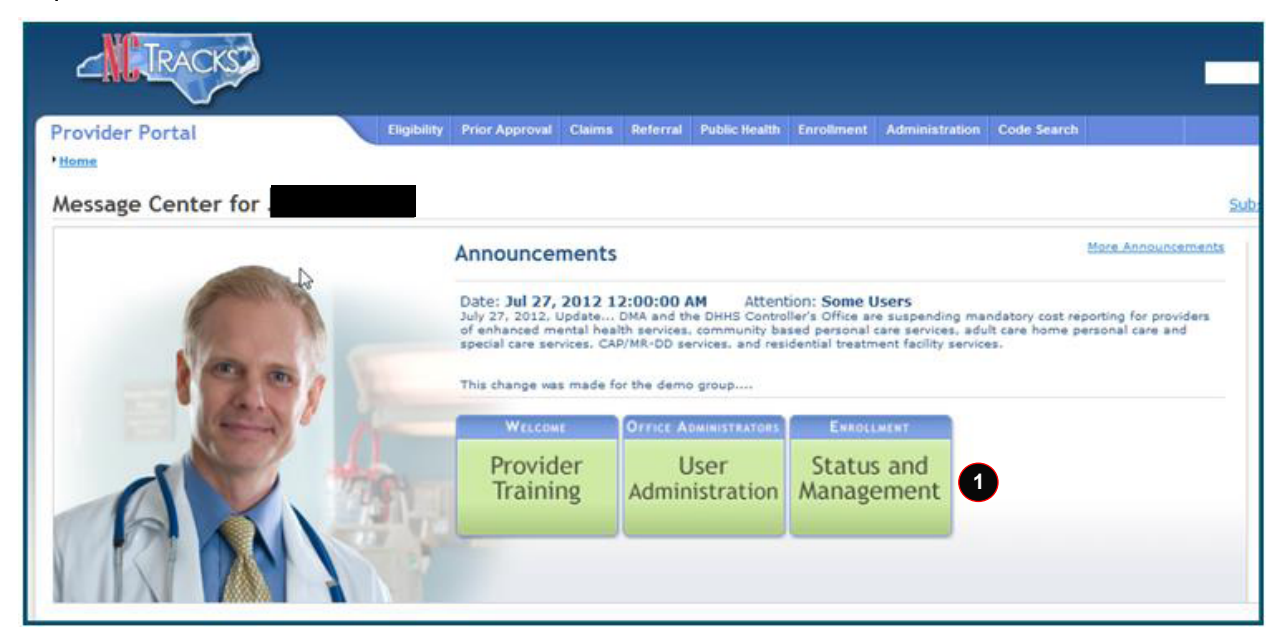

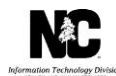

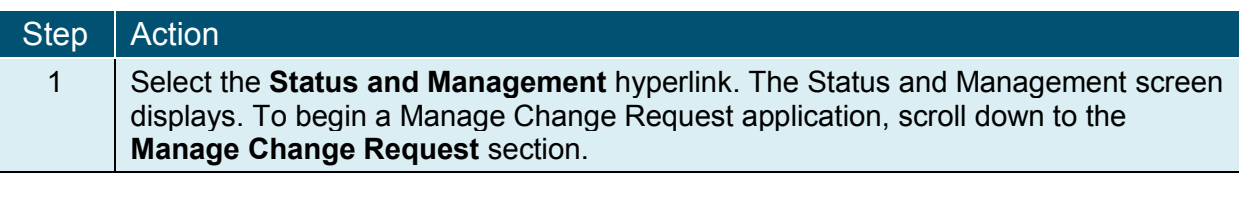

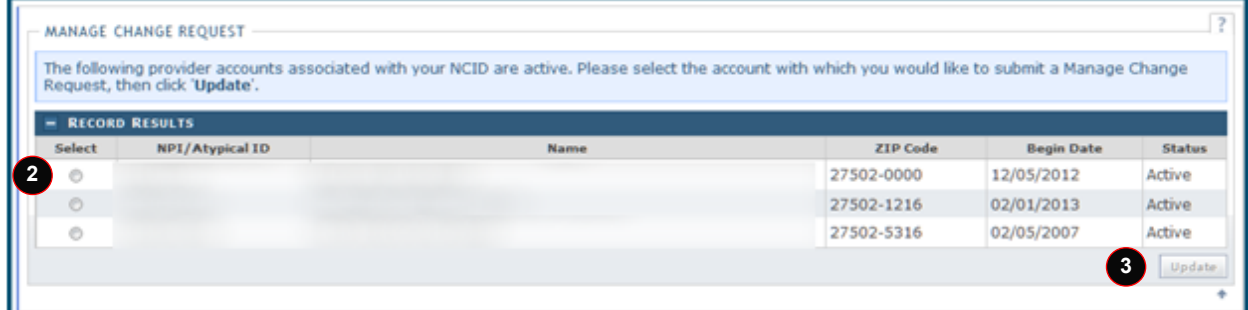

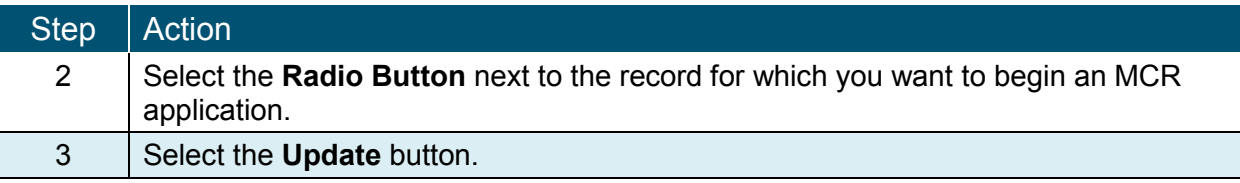

#### **REQUESTED MANAGE CHANGE REQUEST TYPE – COMPLETE MULTIPLE CHANGES OR REVIEW YOUR COMPLETE PROVIDER RECORD**

When the Office Administrator, Owner/Managing Employee User, or a user with the Enrollment Specialist role selects the 'Update' button on the Status and Management screen, they will be directed to the Requested Manage Change Request Type screen.

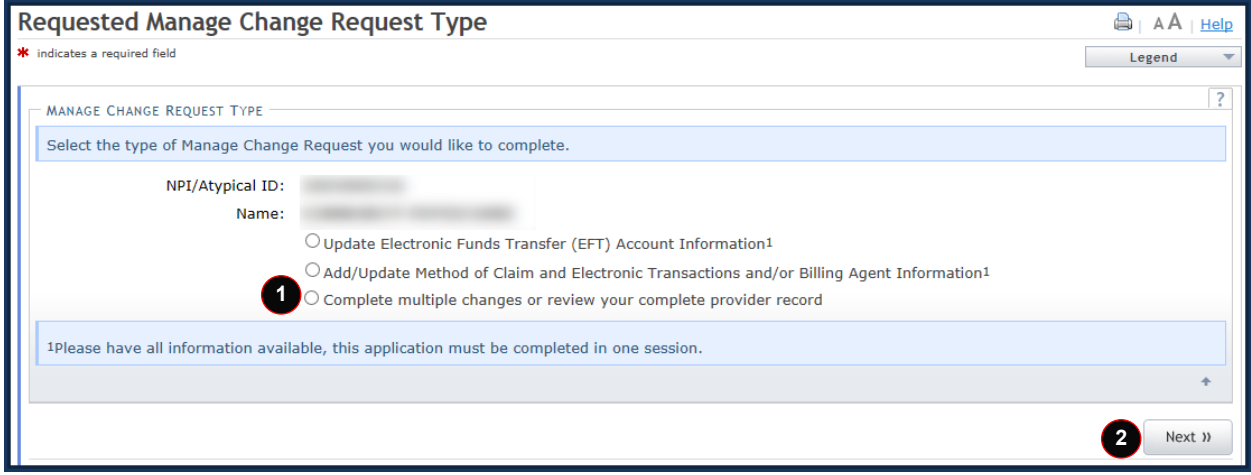

**Note:** Refer to the *Provider Web Portal Applications Participant User Guide* or the *Enrollment Specialist User Guide* for specific instructions on completing a full Manage Change Request application.

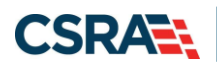

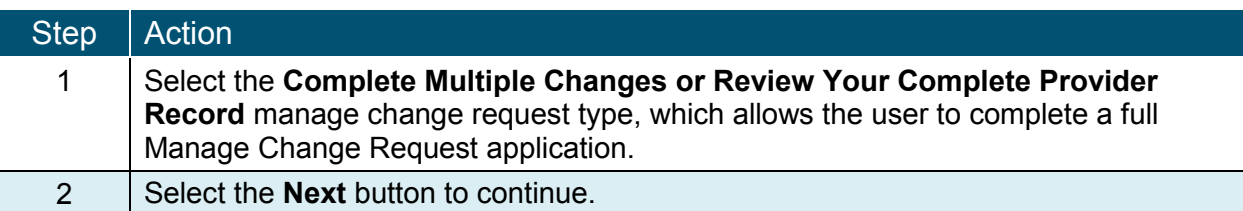

**The provider will continue through the MCR application screens until they reach the Community Care of North Carolina/Carolina Access (CCNC/CA) page.** 

#### **CCNC/CA PAGE.**

The CCNC/CA page display. This page allows the user to **edit** the CCNC/CA Contact Person information and/or End Date It to **terminate** participation in CCNC/CA.

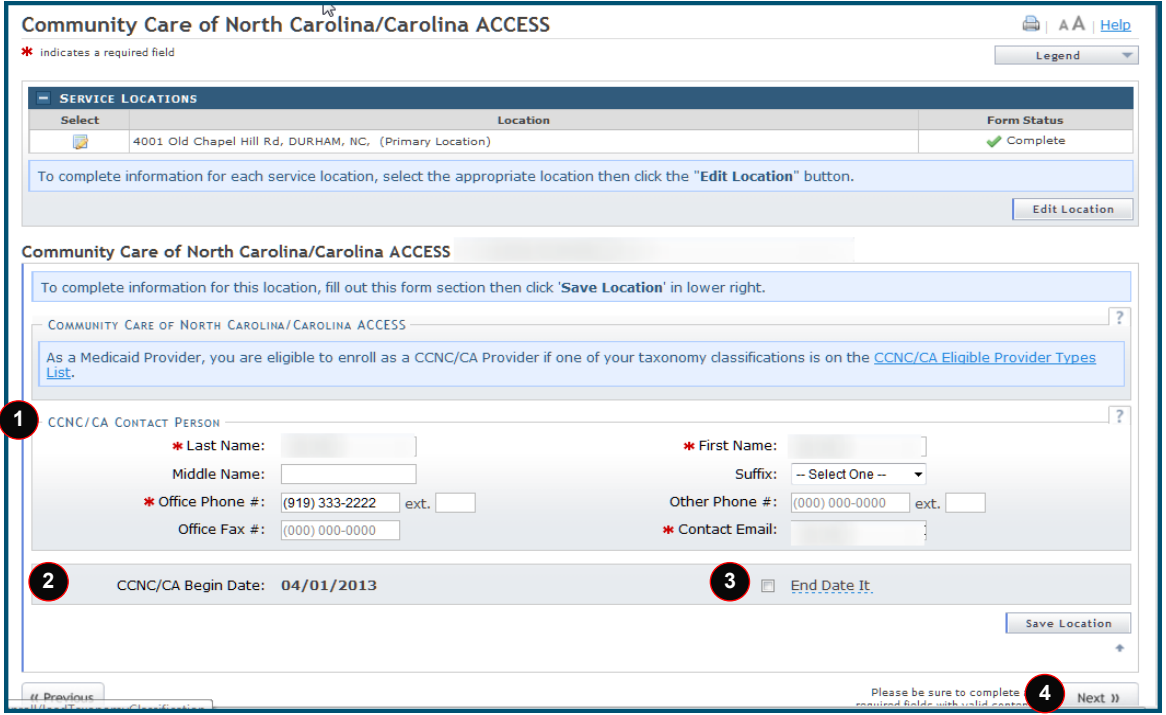

**Note**: If you are actively enrolled in CCNC/CA, this page displays your **CCNC/CA Begin Date** and your **CCNC/CA Contact Person details**. You can **edit** your **CCNC/CA Contact Person Information** or **terminate** your participation as a CCNC/CA PCP.

PCPs **cannot** terminate without giving a **30-day notice**; therefore, the **CCNC/CA End Date** will be no sooner than the following month, and will be the last calendar date for that month. (Ex: MCR is submitted on 01/13/2018. The CCNC/CA End Date would be 02/28/2018).

**Note**: Termination of your CCNC/CA participation will result in your enrollees being reassigned. If you have any questions, please contact your local [Managed Care Consultant.](https://dma.ncdhhs.gov/regional-managed-care-consultant)

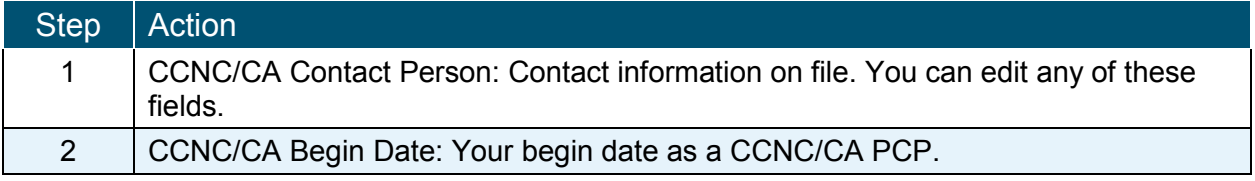

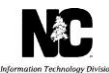

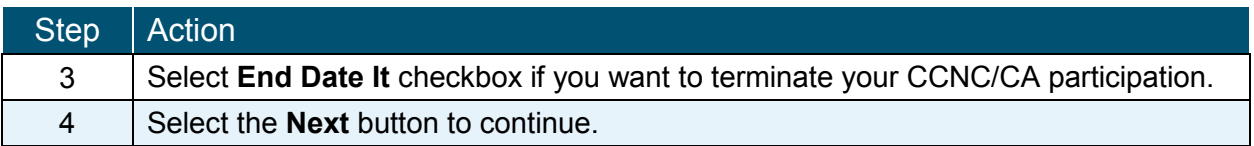

The user will continue through the Manage Change Request application screens until they reach the Final Steps screen.

#### **FINAL STEPS**

This screen informs the user that the application submission is complete. This page also contains the final steps the user must take in order to complete the application process (supplemental documents required). The user may also download a PDF copy of the submitted application.

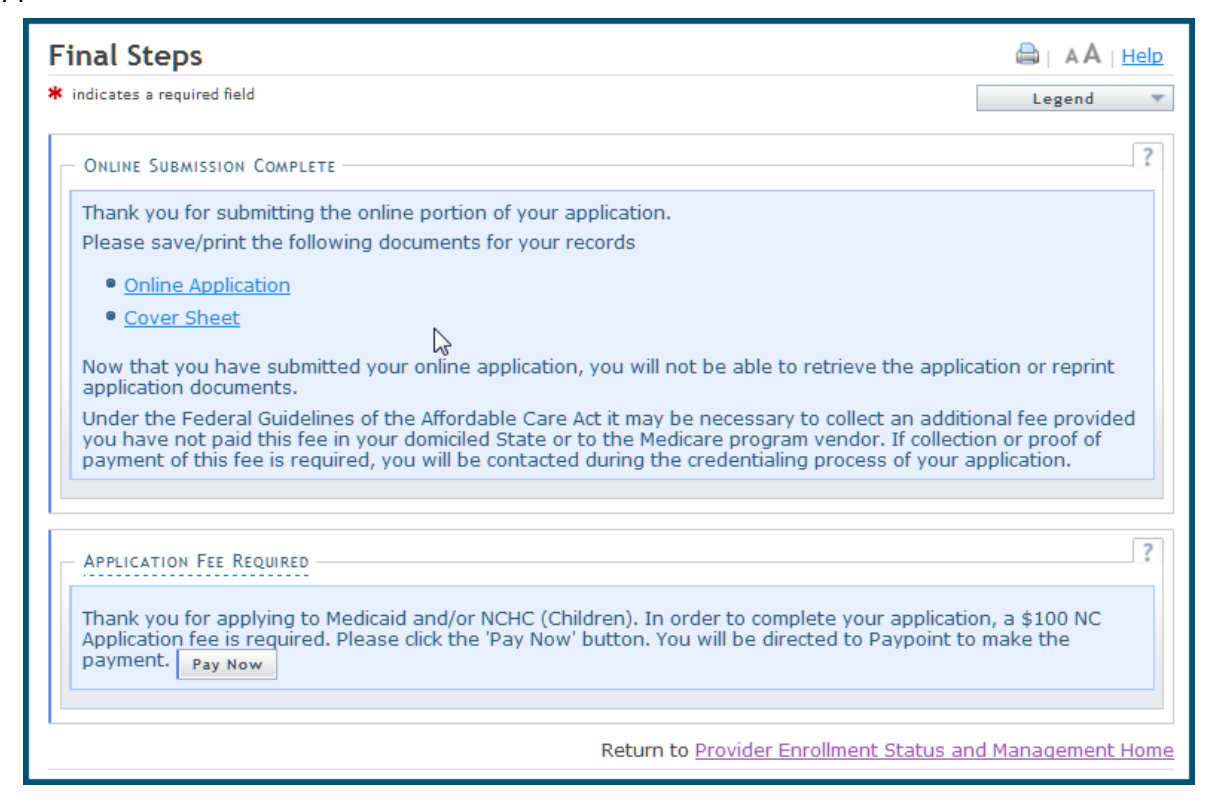